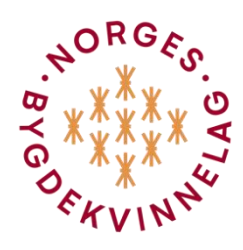

Velkommen til Norges Bygdekvinnelags nye medlemsregister. Nedenfor finner du steg for steg oppskriften på hvordan du som medlem og tillitsvalgt skal bruke registeret, og hvilke muligheter som finnes i drift og utvikling av lokallaget og distriktslaget.

#### **Start**

## *Hvordan skaffe seg passord*

Gå inn på «Min side» på [www.bygdekvinnelaget.no](http://www.bygdekvinnelaget.no/) Trykk på «Glemt passord?» Da skal du få tilsendt en link til passordet på den e-postadressen du er registrert med i medlemsregisteret. Om du ikke har registrert e-postadresse i medlemsregisteret kan du ringe til Norges Bygdekvinnelag 22054815 for å få lagt inn din e-postadresse.

#### **Som medlem**

Som medlem i Norges Bygdekvinnelag vil du på «Min side» kunne se hva som ligger inne av kontaktinformasjon om deg selv, som for eksempel adresse, e-post, telefon osv. Denne informasjonen kan du selv endre som for eksempel om du har fått ny adresse eller nytt telefonnummer. Til venstre i bildet under min profil/ «**Mine fakturaer**» kan du også se om du har betalt årets kontingent eller andre fakturaer fra Norges Bygdekvinnelag som for eksempel kurs eller seminarer du skal delta på i regi av Norges Bygdekvinnelag.

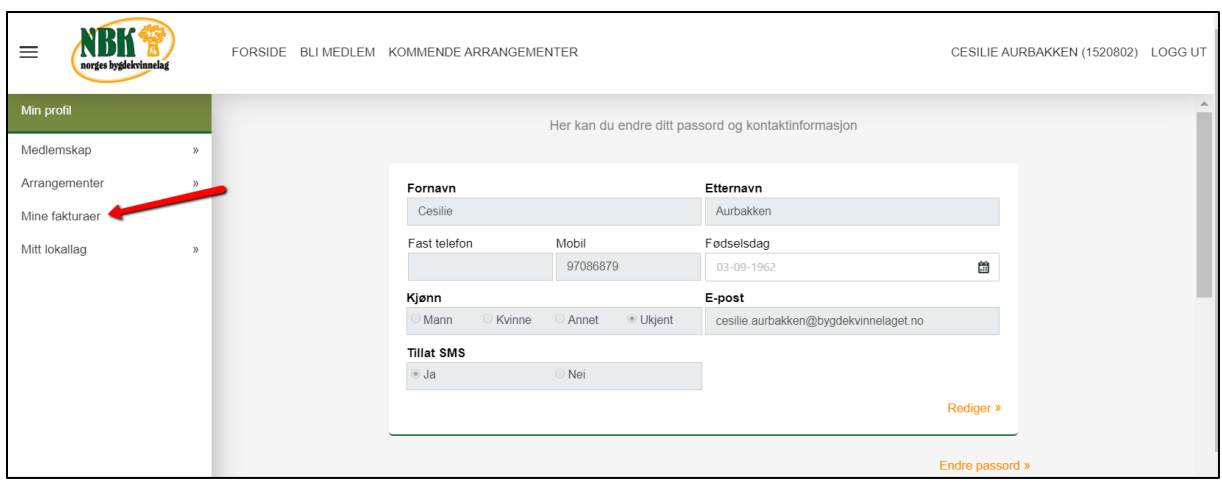

#### **Som tillitsvalgt i lokallag og distriktslag**

Alle styremedlemmer har tilgang til medlemsregisteret for sitt organisasjonsnivå.

Som tillitsvalgt i styret i lokallaget har du tilgang til å se og endre på kontaktinformasjonen på medlemmer i lokallaget ditt. Distriktsstyret har samme tilgang til alle medlemmer i distriktslaget. Det er kun Norges Bygdekvinnelag sentralt som har tilgang til å endre fødselsdato.

#### **Medlemslister**

Her kan du ta ut listen over alle medlemmene i ditt lokallag under «Mitt lokallag». Distriktslag kan ta ut tilsvarende for lokallagene i sitt distrikt. Her kan du også gjøre oppslag på enkeltmedlemmer i lokallaget, samt se om medlemmene har betalt kontingent, se menyen **Saldoliste.**

Vi vil gjøre oppmerksom på at ubetalte fakturaer blir stående i to år før de slettes fra medlemsregisteret.

## **Oppdatering av kontaktinformasjon**

Nå er det mulig for tillitsvalgte i lokallaget og distriktslaget å endre på adresse, e-post og telefon på egne medlemmer i laget. Gå inn i «Mitt lokallag» og trykk på **medlemsliste.** Her får du opp alle medlemmene i lokallaget. Klikk så på det blå navnet du skal endre opplysninger på. Her kommer du inn i et bilde med navn på personen og med Orange skrift til høyre hvor det står **Endre kontaktinformasjon og Endre adresse.**

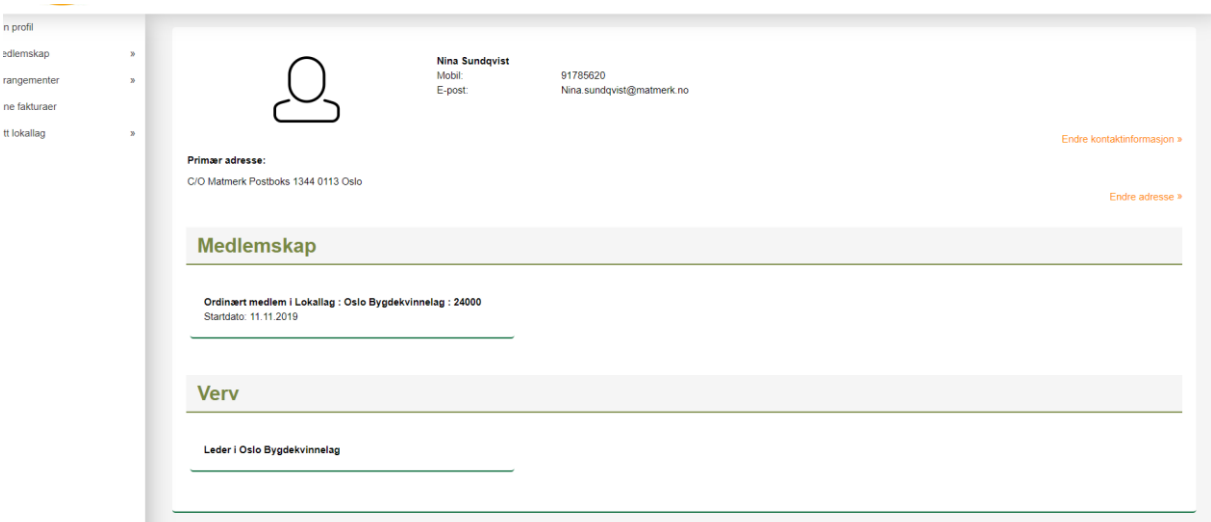

#### **Personvernregler**

Det er knyttet strenge personvernregler til bruk av medlemsregisteret. Medlemslistene er ikke offentlige. Det er kun tillitsvalgte i lokallagets og distriktslagets styre som får tilgang til medlemslisten i lokallaget. Det er ikke tillatt å sende medlemslisten på e-post eller i posten til andre, heller ikke mellom tillitsvalgte i styret.

Når du logger deg på det nye medlemsregisteret for første gang må du akseptere og godkjenne Norges Bygdekvinnelags personvernregler. Her kan du også lese personvernreglene i sin helhet.

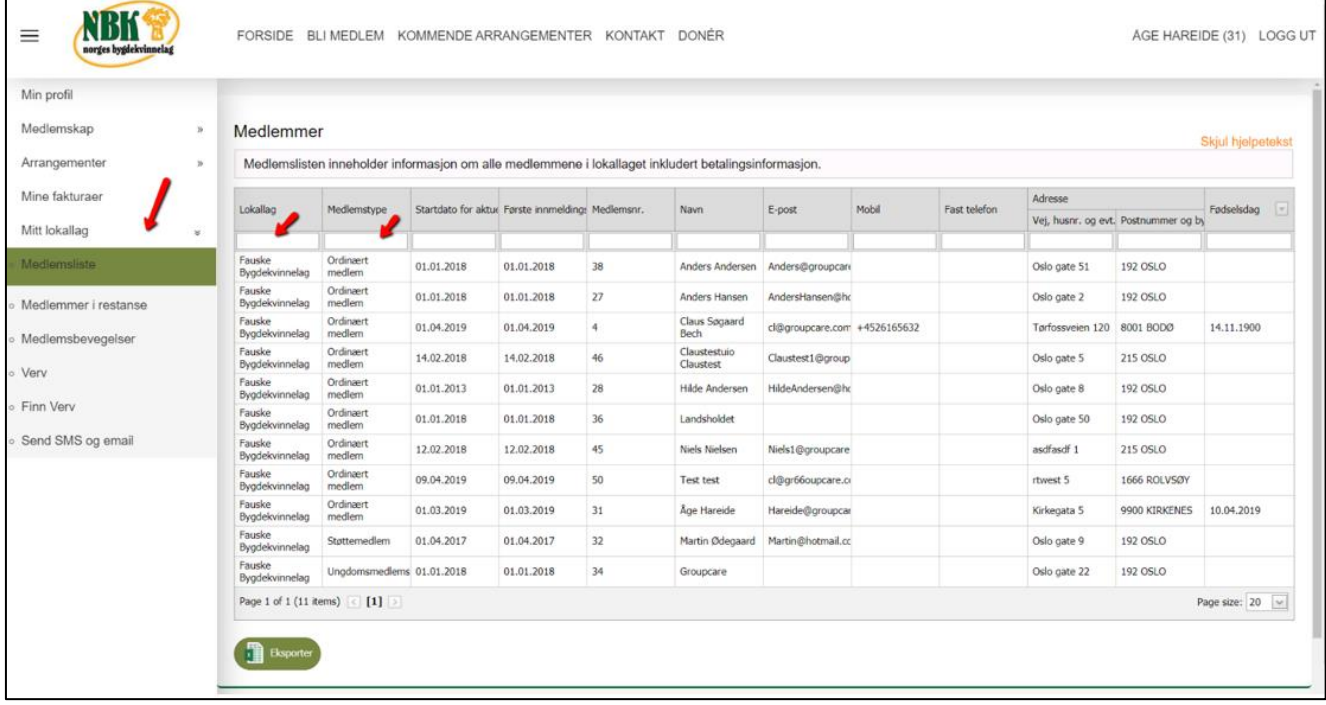

#### **Betalingsoversikt**

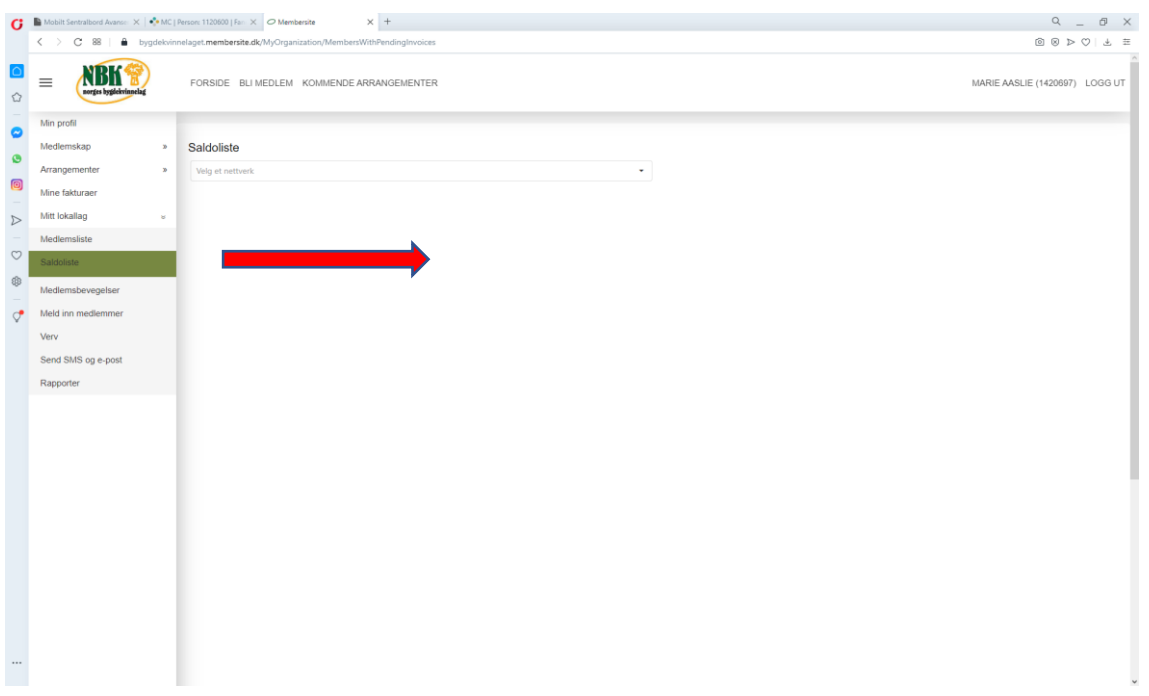

I «**Saldoliste**» finner du oversikten over hvem som ikke har betalt medlemskontingenten i ditt lokallag og de som eventuelt har betalt for mye. På denne måten blir det enkelt å ta kontakt med medlemmer som av ulike årsaker ikke har betalt kontingenten. Dette kan gjøres ved å ta personlig kontakt med vedkommende eller sende SMS eller e-post direkte fra medlemsregisteret (her ligger egne menyer for dette). Se også eget avsnitt om bruk av SMS og e-post.

I vedtektene til Norges Bygdekvinnelag framgår det at betaling av medlemskontingenten skal betales innen 15. februar. Norges Bygdekvinnelag sender ut en betalingspåminnelse i midten av mai. For dere som lokallag kan det være aktuelt å sende en egen og hyggelig påminnelse i løpet av høsten om det skulle være noen som av ulike årsaker ikke har betalt.

Med nytt medlemsregister er det også innført flere mulige betalingsløsninger. Nå vil det for eksempel være mulig å betale kontingenten via **Min Side** hvor det ligger til rette for betaling med kort eller Vipps. Medlemmer som ikke ønsker dette, vil kunne få faktura på e-post eller i posten.

#### **Statistikker**

Under «**Medlemsbevegelser**» har dere muligheter til å få oversikt over status og utviklingen i ditt lokallag. Eksempler på dette er antall medlemmer over tid, når de er innmeldt og når de er meldt ut. Fylkeslaget kan ta ut tilsvarende statistikker for lagene i fylket.

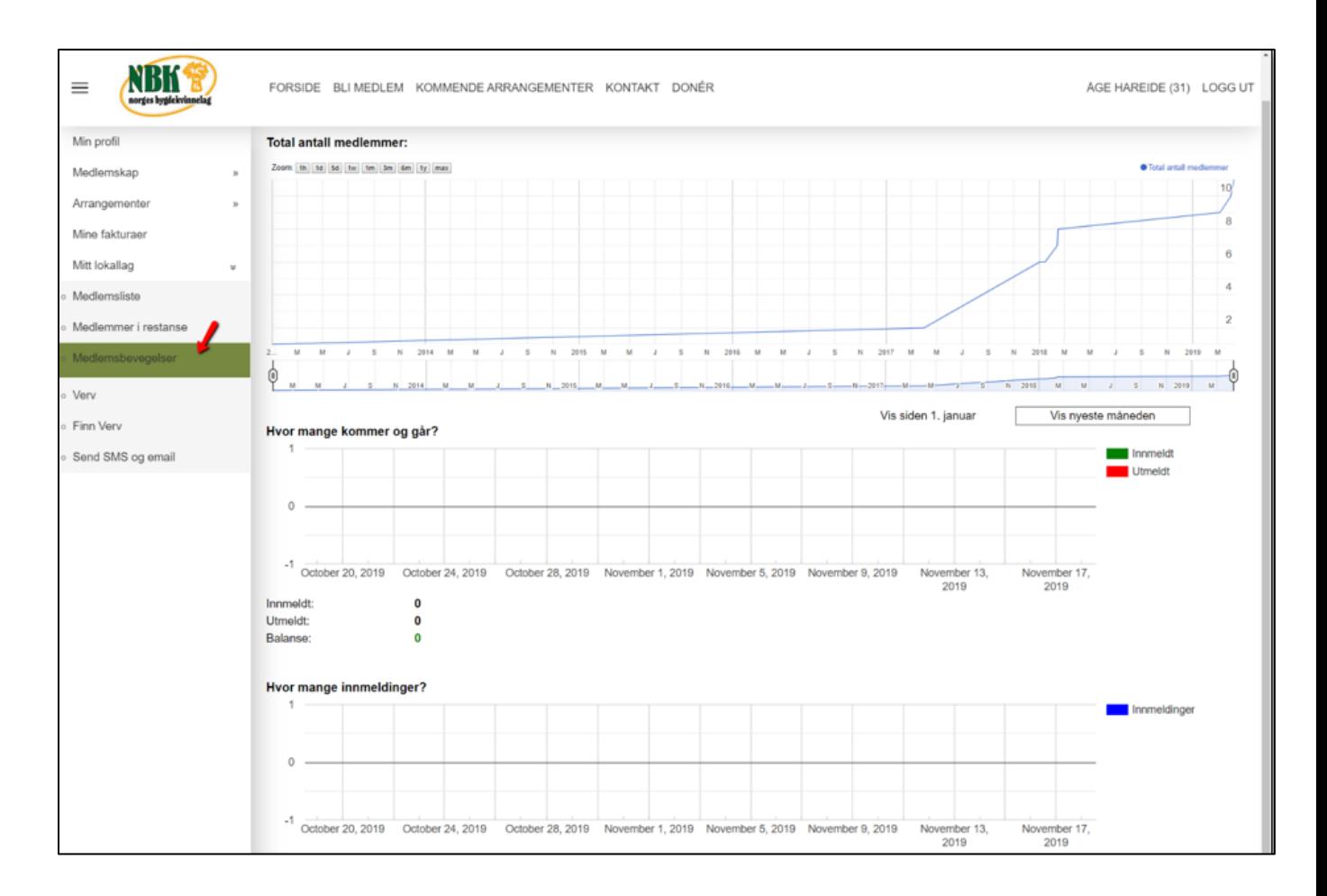

#### **Bruk av SMS og e-post**

Nå er det mulig for lokallaget å sende SMS og e-post til medlemmene i laget direkte fra medlemsregisteret. Husk at denne tjenesten må det betales for hvert medlem det sendes SMS til. Denne kostnaden vil bli belastet lokallaget. Lokallaget vil motta en faktura fra Norges Bygdekvinnelag på slutten av året. Utsending av e-post via medlemsregisteret er kostnadsfritt. For de medlemmer som ikke har oppgitt mobiltelefonnummer kan det alternativt sendes en e-post. For å ivareta personvernet, er det ikke mulig for mottaker å se hvem andre som har mottatt samme e-post.

Det vil være mulig å legge ved vedlegg til e-posten, men ikke større enn 2 MB (obs. ikke medlemslisten). Det er kun medlemmene i lokallaget du kan sende SMS, e-post og vedlegg til.

Ps. Husk å fylle ut alle feltene for å få opp knappen «send».

Distriktslaget kan gjøre tilsvarende for sitt distrikt og belastes for sitt bruk på tilsvarende måte. For mer informasjon, se vedlegg.

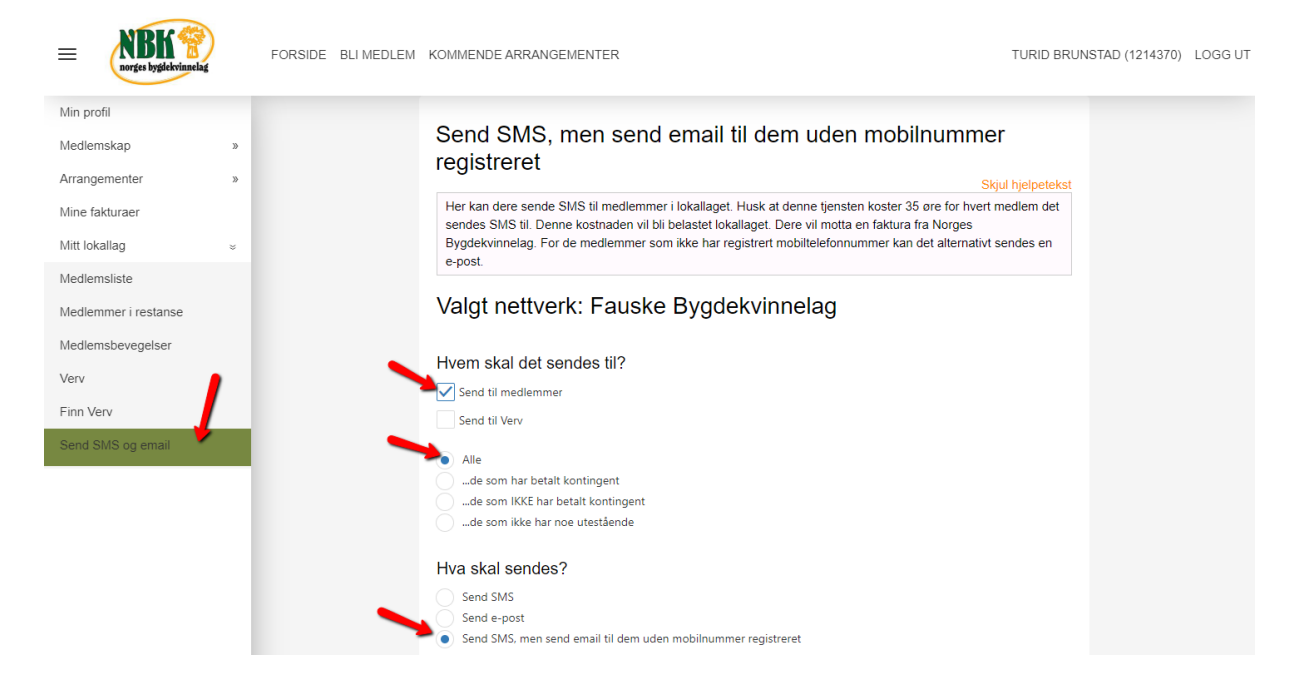

En utfordring med bruk av e-post gjennom medlemsregisteret er at avsender fra deg automatisk blir [post@bygdekvinnelaget.no](mailto:post@bygdekvinnelaget.no) og ikke din private e-postadresse. Det betyr i praksis at mottakers eventuelle svar på denne e-posten sendt fra medlemsregisteret, går direkte til [post@bygdekvinnelaget.no](mailto:post@bygdekvinnelaget.no) (dvs. til Marie Aaslie i Norges Bygdekvinnelag). Dette er nokså tungvint, men slik er dette systemet. Det dere da må gjøre for å sikre at eventuelle svar fra medlemmene kommer dirkete til deg, er at dere i selve e-posten teksten skriver at dersom mottataker ønsker å svare på e-posten må den sendes til din private e-postadresse som for eksempel [cesilie.aurbakken@gmail.com](mailto:cesilie.aurbakken@gmail.com) eller til den i lokallagsstyret som eventuelt skal ha svarene.

Under «**Finn verv**» skal det til enhver tid finnes oppdatert oversikt over styrets medlemmer og tilhørende verv. Det er dere i lokallaget som må sørge for at denne er oppdatert med riktig verv og dato for perioden vedkommende innehar vervet. Det er en god rutine og oppdatere denne siden så snart årsmøtet i lokallaget og distriktslaget er holdt. Norges Bygdekvinnelag bruker også denne listen til å sende ut nyttig informasjon til tillitsvalgte.

## **Finn tillitsvalgte**

Som tillitsvalgt kan du også se kontaktinformasjon til alle tillitsvalgte i Norges Bygdekvinnelag. Bruk denne for å kontakte andre tillitsvalgte og til å samarbeide med andre lokallag eller fylkeslag i organisasjonen.

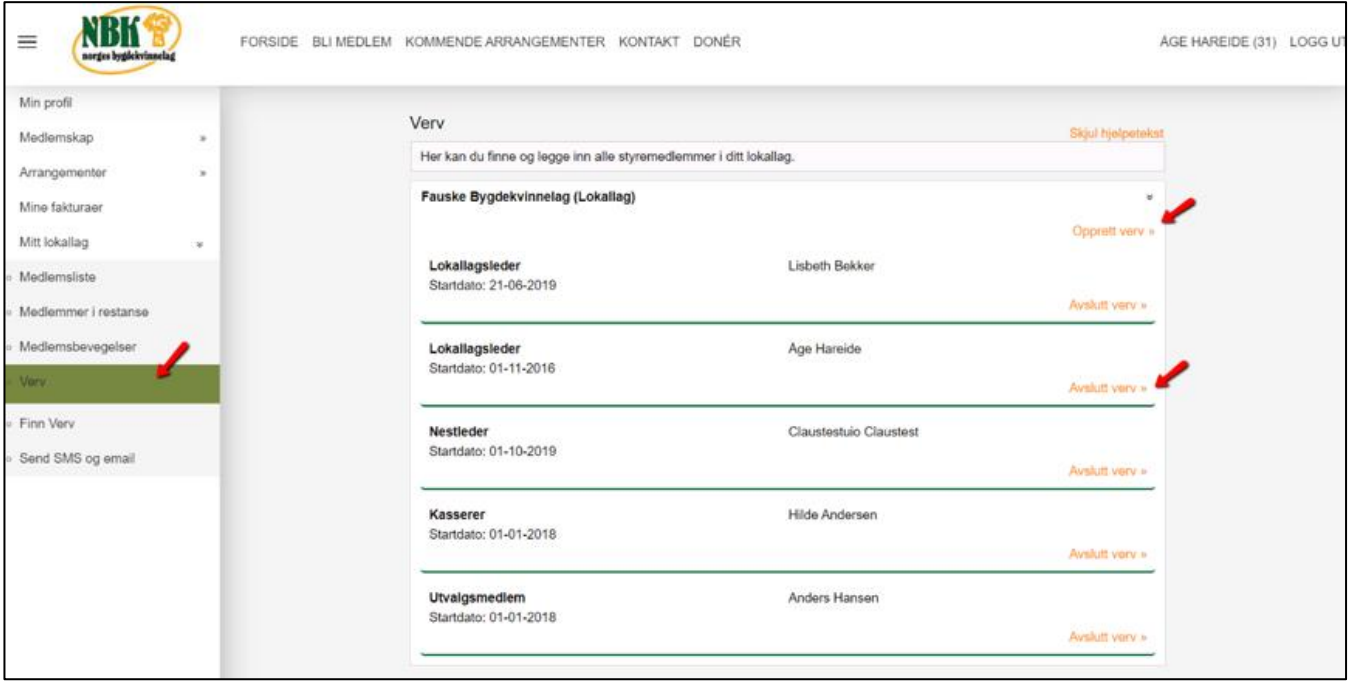

#### **Innmeldinger**

Det er nå mulig for tillitsvalgte i lokallag og distriktslag å melde inn medlemmer direkte i medlemsregisteret. Under «**Mitt lokallag**» velger du **Meld inn medlemmer**.

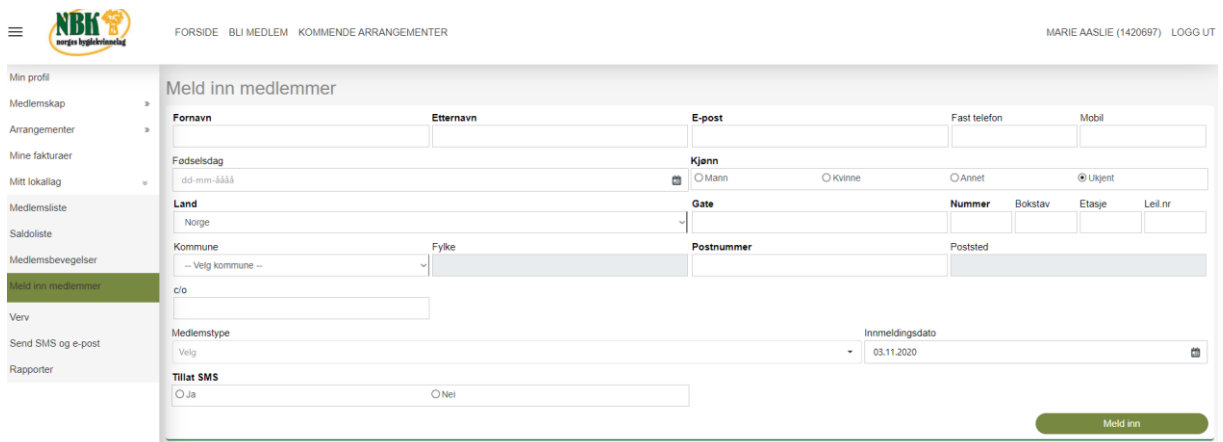

## **Ta kontakt for hjelp**

- Marie Aaslie, telefon 22054815 [marie.aaslie@bygdekvinnelaget.no](mailto:marie.aaslie@bygdekvinnelaget.no)
- Monika Frisvold Vågan, telefon 91605390 [monikafrisvoldvagan@yahoo.no](mailto:monikafrisvoldvagan@yahoo.no)

Vi ønsker dere lykke til og ikke nøl med å spørre om hjelp

Sist oppdatert 21. august 2023

Vedlegg til bruk av E-post og SMS

## 1 Start funksjonen 'Send SMS og email'

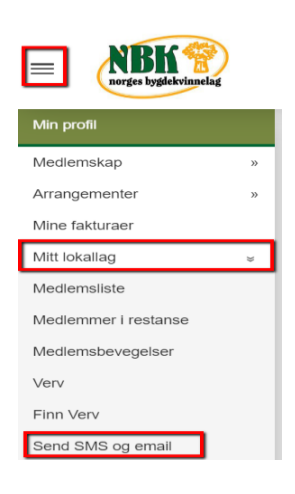

Åpne menypunktet på venstre side ved å klikke på "Mitt lokallag", og velg deretter "Send SMS og email". Hvis du ikke kan se menyen på venstre side, kan den åpnes ved å klikke på "ikonet med tre streker" som illustrert i øverste venstre hjørne.

## 2 Valg av nettverk

#### 2.1 Dersom personen som er logget inn, har et verv i lokallag

Hvis man er logget inn som en person i lokallag, så er nettverket ditt allerede valgt.

# Valgt nettverk: Brandbu Bygdekvinnelag

#### 2.2 Dersom personen som er logget inn, har et verv i fylkeslag

Hvis man er logget inn som en person i et fylke, så skal man velge hvilke lokallag det skal sendes SMS eller e-post til.

#### 2.2.1 Send til alle lokallag

Hvis det skal sendes SMS eller e-post til alle lokallag, huker du av for lokallag.

Øverst vises det hvor mange lokallag det vil bli sendt til. Her i eksemplet er det 441 lokallag

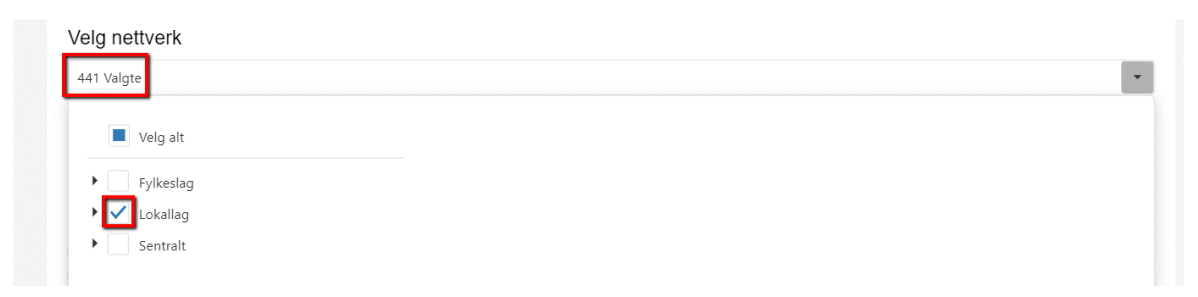

#### 2.2.2 Velg lokallag

En kan også velge hvilke lokallag en skal sende til.

Klikk på pilen til venstre for 'Lokallag', for å vise lokallagene. Velg deretter ønskede lokallag.

#### Velg nettverk

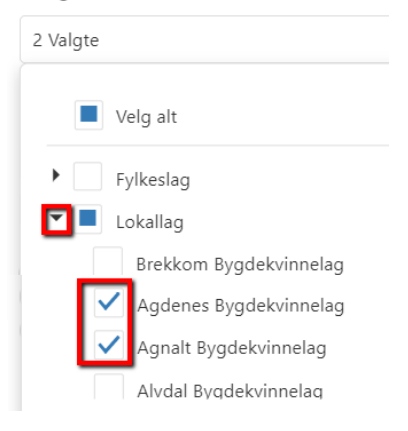

#### 2.3 Hvem skal du sende til?

◉

Velg om det skal sendes til medlemmer eller per verv i lokallaget.

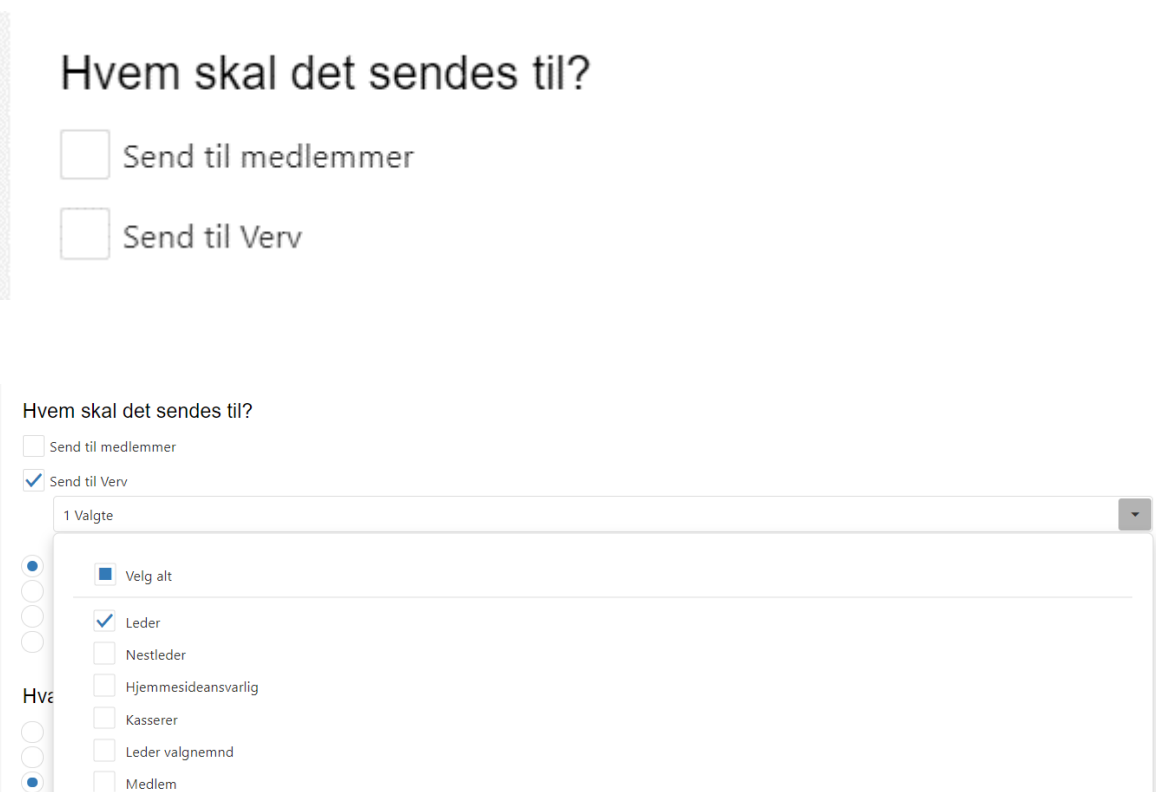

## 2.4 Har betalt?

 $\bullet$  Alle

...de som har betalt kontingent

...de som IKKE har betalt kontingent

...de som ikke har noe utestående

## 2.5 Hva skal sendes?

## Hva skal sendes?

Send SMS

Send e-post

Send SMS, men send email til dem uden mobilnummer registreret

## $\bullet\bullet\bullet$

## 3 Send e-post

#### 3.1 Send e-post

Når en sender e-post, så vises øverst hvor mange e-poster det sendes til hver av de valgte lokallagene. I eksempel 1:

Velg.

- Fra Velges fra Liste
- Emne Her angir du emneteksten som ønskes i e-posten.
- Email Her angir du selve teksten i e-posten.

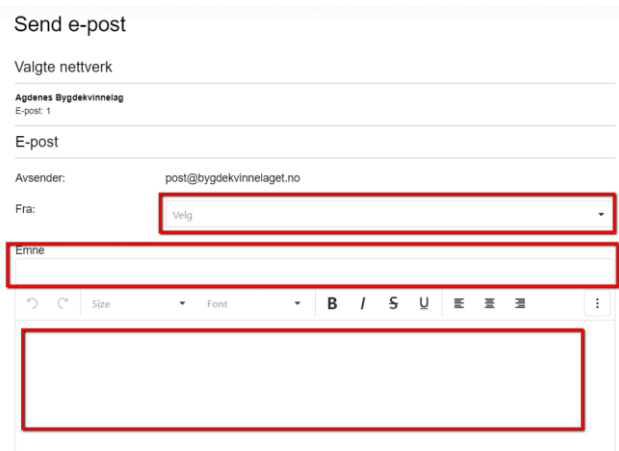

## 3.2 Vedlegg av filer

For legge ved filer som vedlegg i e-posten, klikker du på "Velg vedlegg"

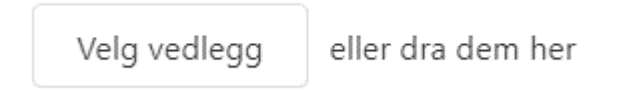

## Nå åpnes biblioteket på datamaskinen din.

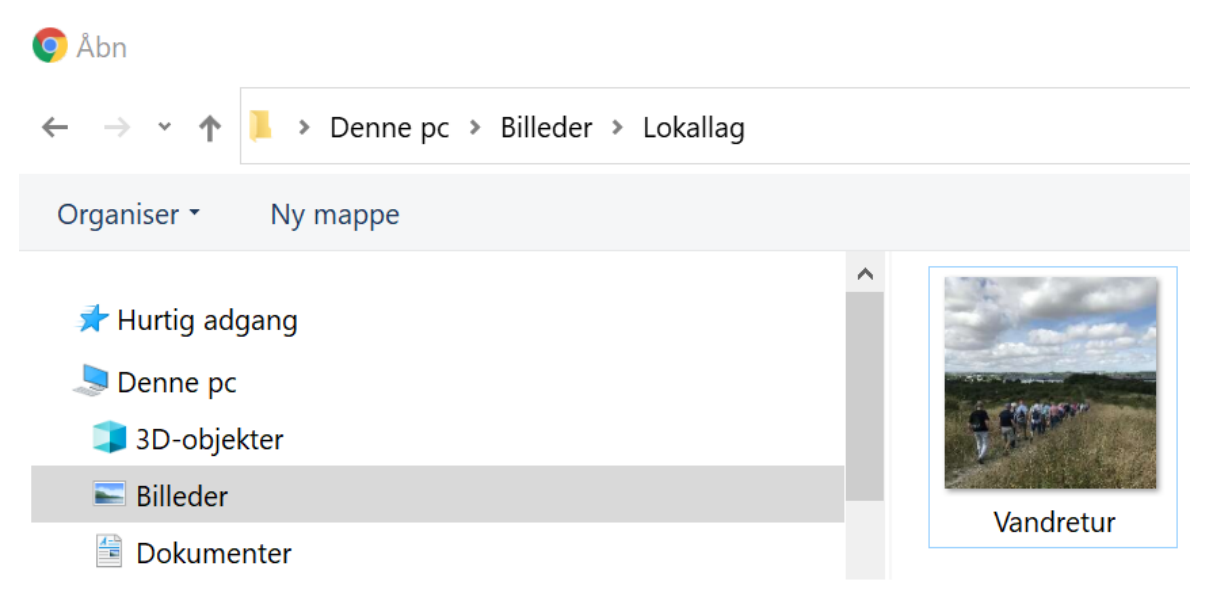

## Finn ønsket fil og klikk på 'Åpne'

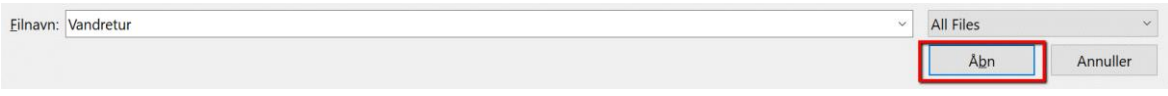

Nå er fila valgt, men er ennå ikke et vedlegg i e-posten.

Klikk på pil-ikonet for å laste opp fila.

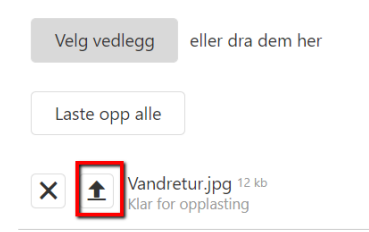

Fila er nå lastet opp, og er klar til å sendes med e-post.

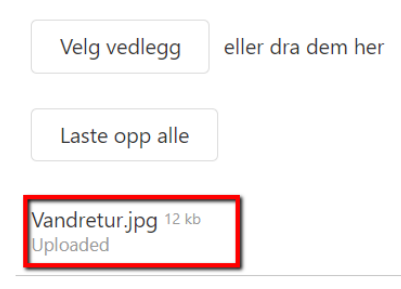

#### 3.3 Å sette inn i bilde i e-post

Det går an å sette inn et bilde i e-posten, men det er på nåværende tidspunkt kun mulig dersom du bruker Google Chrome som nettleser.

For å sette inn et bilde fra datamaskinen, skal du først åpne bildet inne på datamaskinen din. Deretter kopierer du bildet, enten ved å trykke CTRL+C (Cmd+C på Apple Macbook), eller ved å høyreklikke på bildet og velge "Kopier"

Deretter kan du sette bildet inn i teksten ved å plassere markøren der bildet skal være i teksten, og så klikke CTRL+V (Cmd+V på Apple Macbook) eller ved å høyreklikke og velge "Lim inn".

#### 3.4 Send e-post

Først når alle opplysninger er fylt ut vises knappen "Send". Klikk nå på "Send" for å sende e-posten.

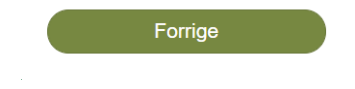

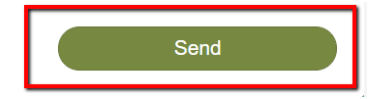

E-posten er nå lagt i kø, og vær OBS på at det kan ta litt tid før den er sendt.